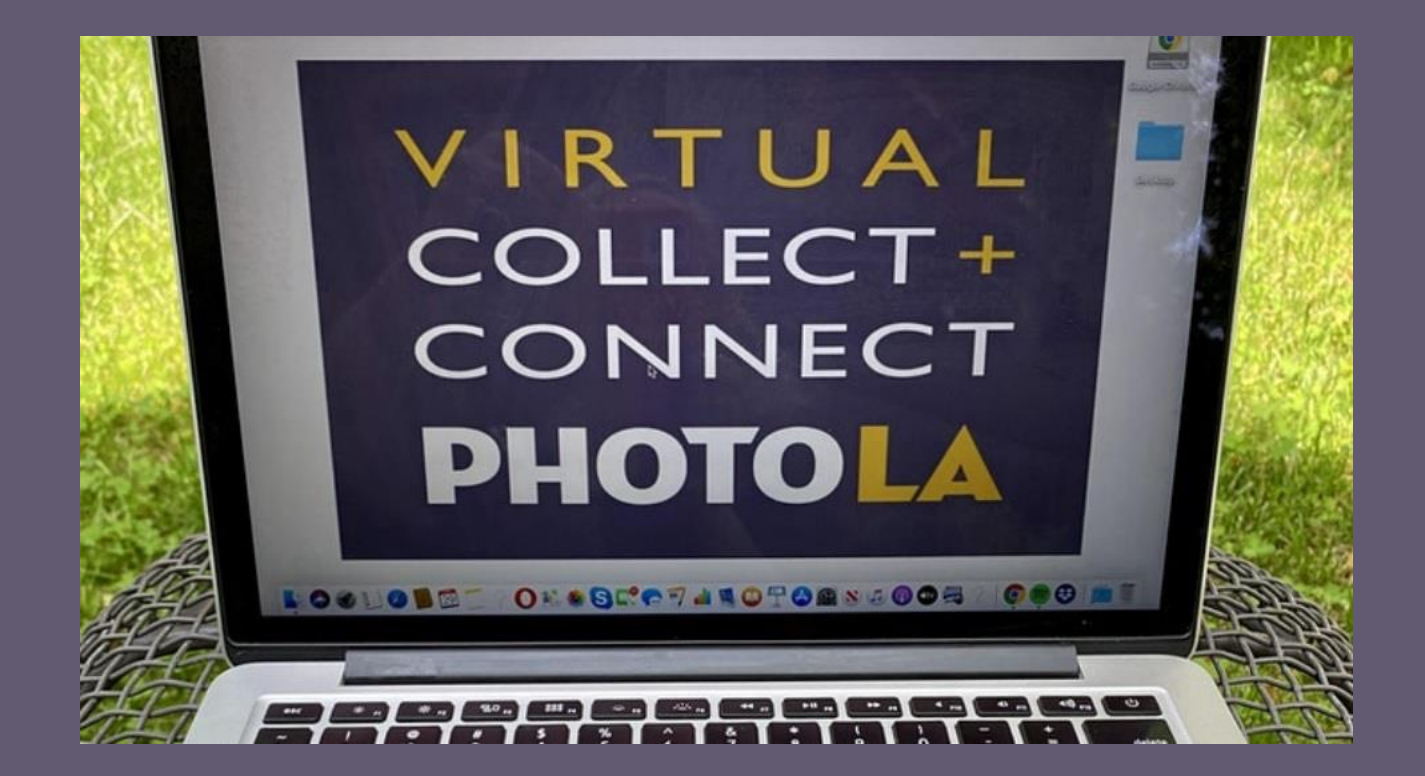

## **WHOVA APP MANUAL FOR COLLECT+CONNECT ATTENDEES FOR DESKTOP (CHROME RECOMMENDED)**

*June 27 – 28, 2020*

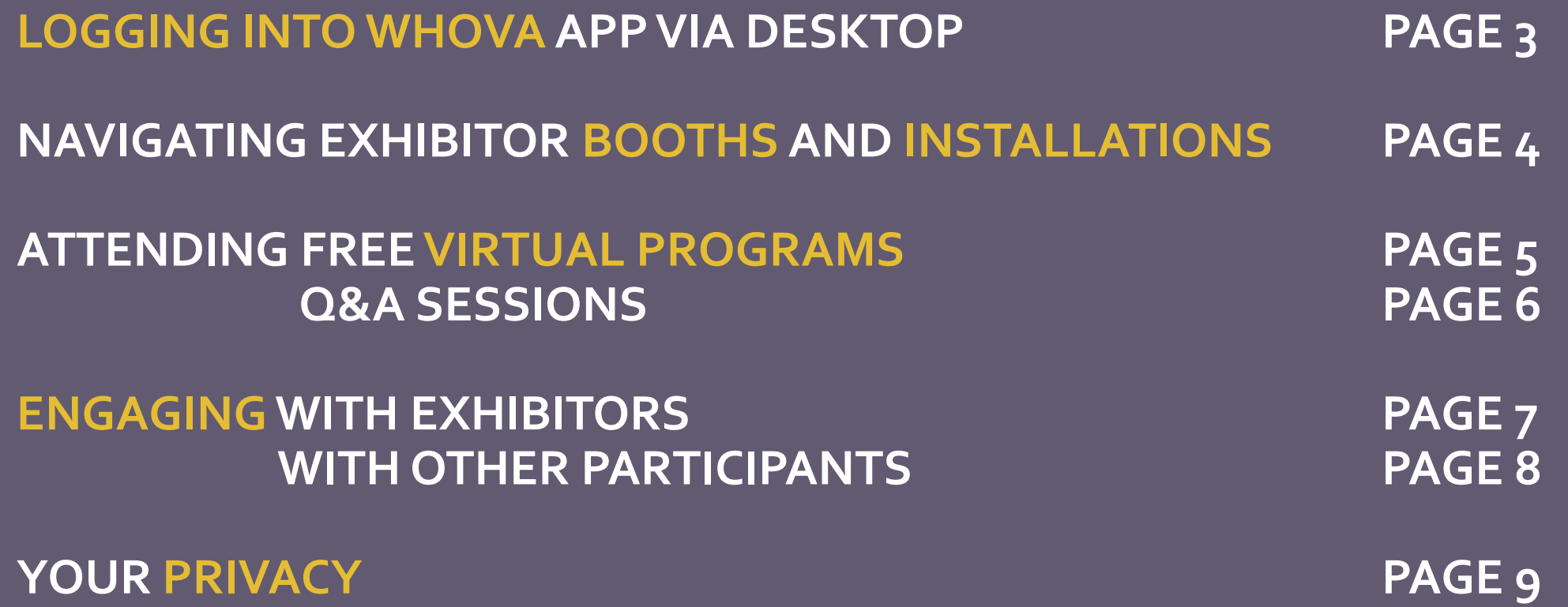

## **LOGGING INTO WHOVAAPP VIA DESKTOP**

1. After buying your ticket or VIP rsvp via Eventbrite, register for Connect+Connect via your desktop by visiting Whova [website](https://whova.com/portal/webapp/photo_202006/) on your computer or laptop

2. Click on "Don't have an account? Sign up here" and use the same email you used to buy your ticket or claim a VIP pass in Eventbrite (the system may ask you to verify your email address)

*If you experience any problems, please email [vip@photola.com](mailto:vip@photola.com) or call (626) 319 6712*

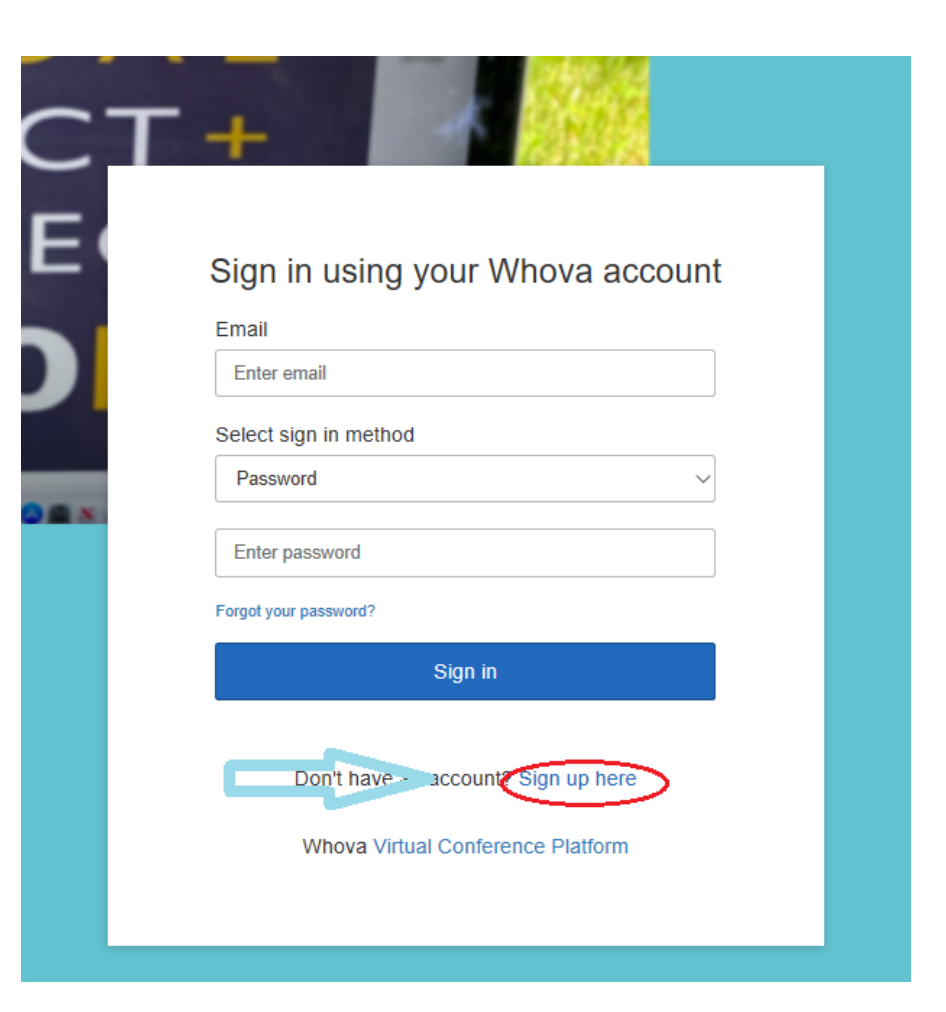

## **NAVIGATING EXHIBITOR BOOTHS AND INSTALLATIONS ~LIVE ON JUNE 27-28**

1. To view the list of exhibitors and installations at Virtual Collect + Connect please use the menu on the left, click Exhibitors> All Exhibitors or Installations> and scroll down the list of participants (listed in alphabetical order)

2. Click on the gallery name/ installation name to view the information about them

3. To view their virtual booth, click on "View Booth" above the exhibitor's contact details (live on June 27-28)

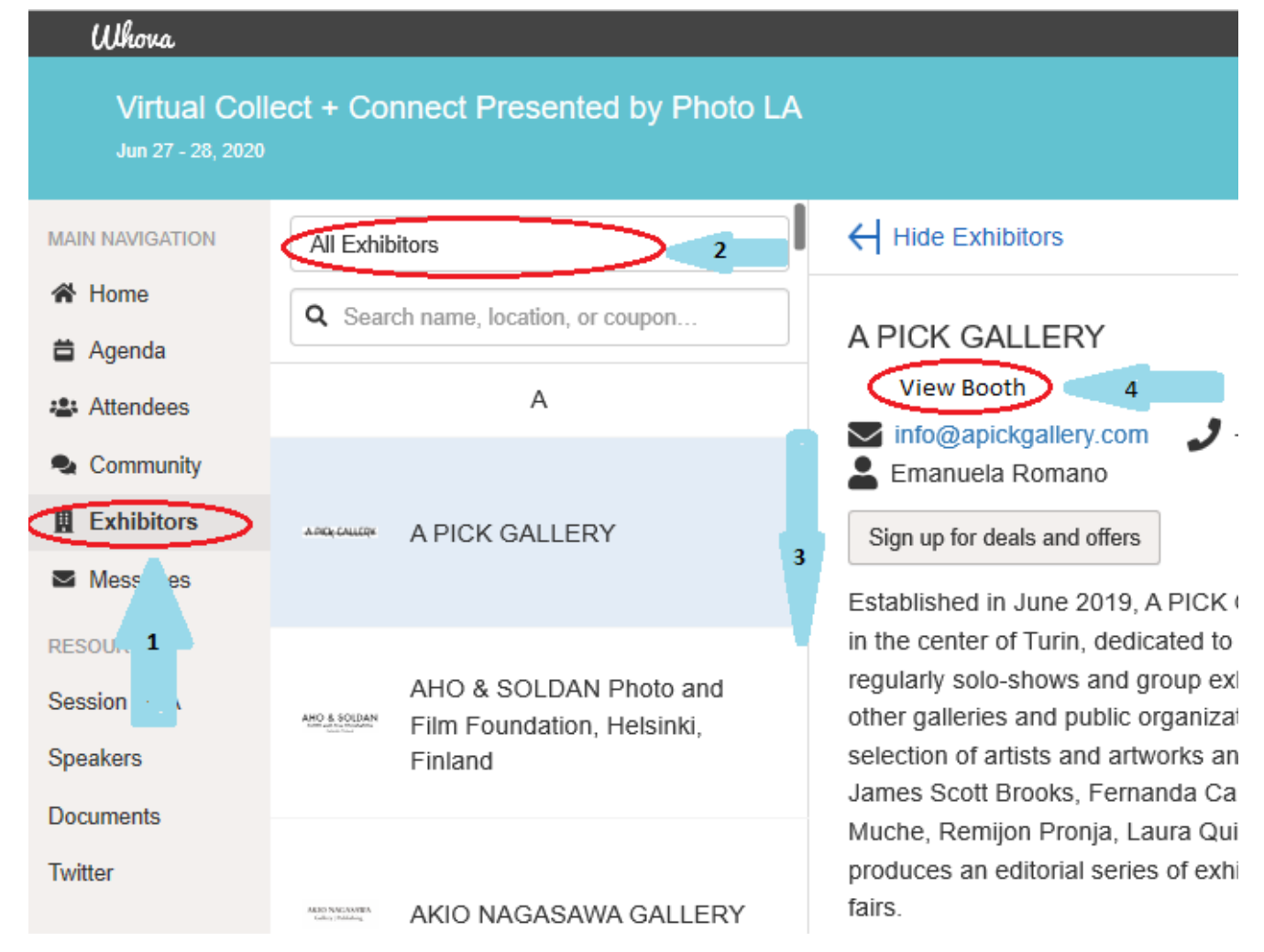

### **ATTENDING FREE VIRTUAL PROGRAMS ~LIVE ON JUNE 27-28**

1. To preview the list of our virtual programming events, panels and talks, and to attend the programs at Virtual Collect + Connect please use the menu at the very bottom of the app, click "Agenda".

2. Click on individual events to see their description and participants

3. To add an event to your calendar, click "+Add to My Agenda"

4. To attend a live program, come back to the event via the "Agenda" page, and click "View Session". Make sure that your phone speaker volume is on. Google Chrome browser is strongly recommended.

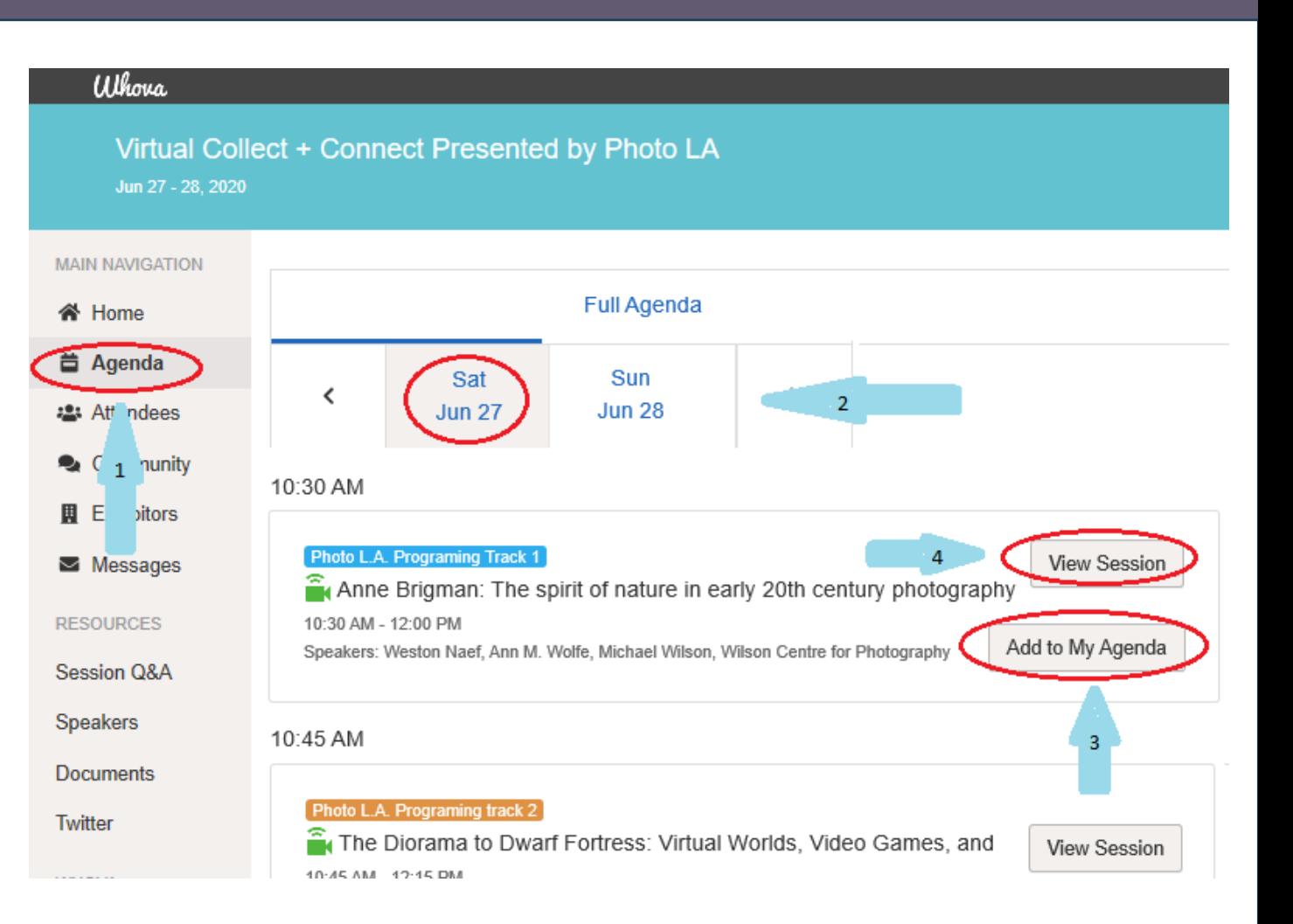

## **ATTENDING FREE VIRTUAL PROGRAMS (Q&A SESSIONS)**

**MAIN NA** 

备 Ho

:2: Att

 $\sum$  Me

**RESOU** 

Sessio

Speake

Docui.

Twitter

WHOVA

If you would like to submit a question for a live Q&A session that follows each programming event, go to "Session Q&A" in the menu, click on the programming event, and "Ask a Question" to submit.

You can also view other attendee questions by clicking "View Questions".

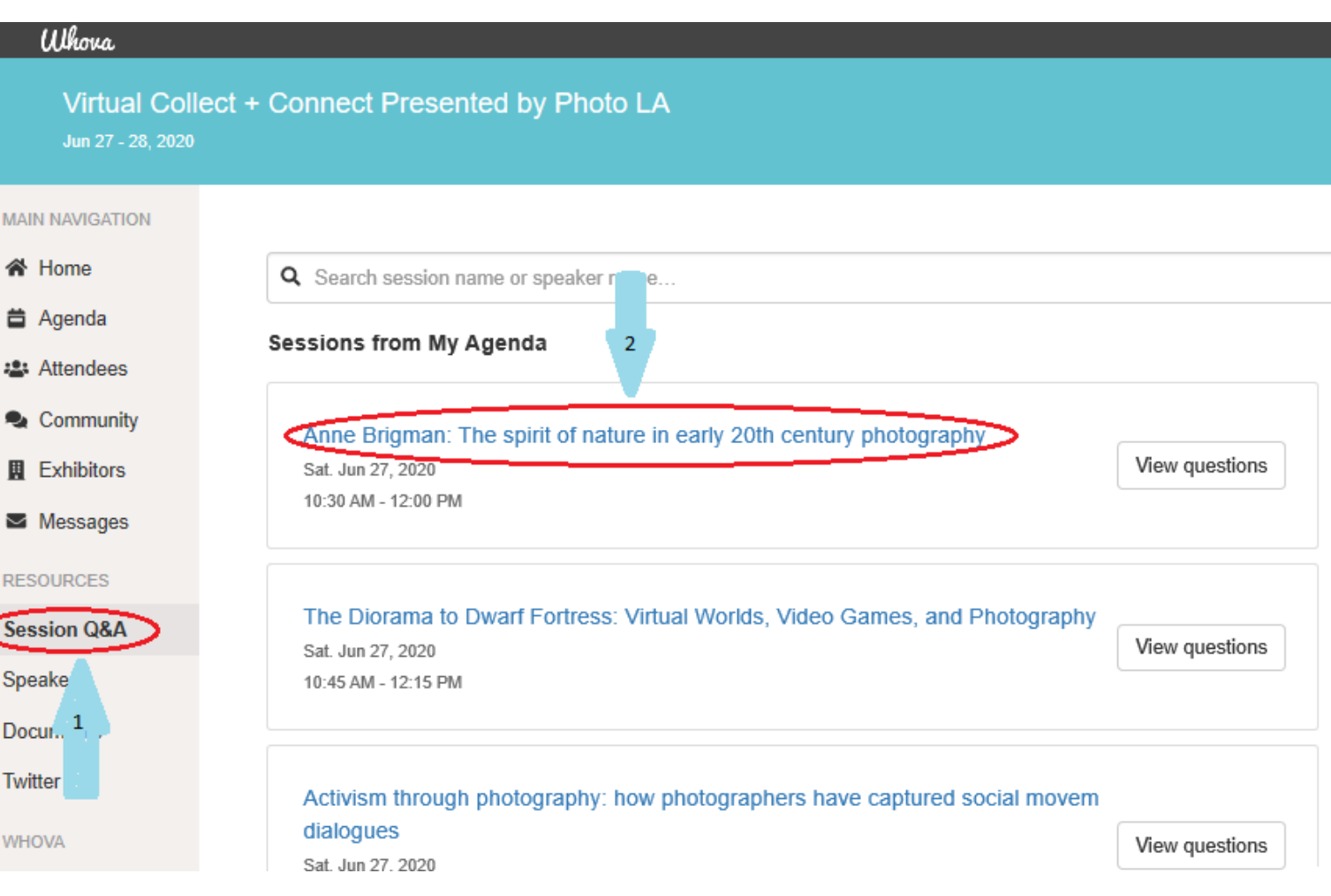

## **ENGAGING WITH EXHIBITORS**

To engage with exhibitors, click on their booth, locate their contact information and email/ call them.

Alternatively, you can go to "Attendees", search by the gallery name, choose who you would like to contact, and click "Send Message".

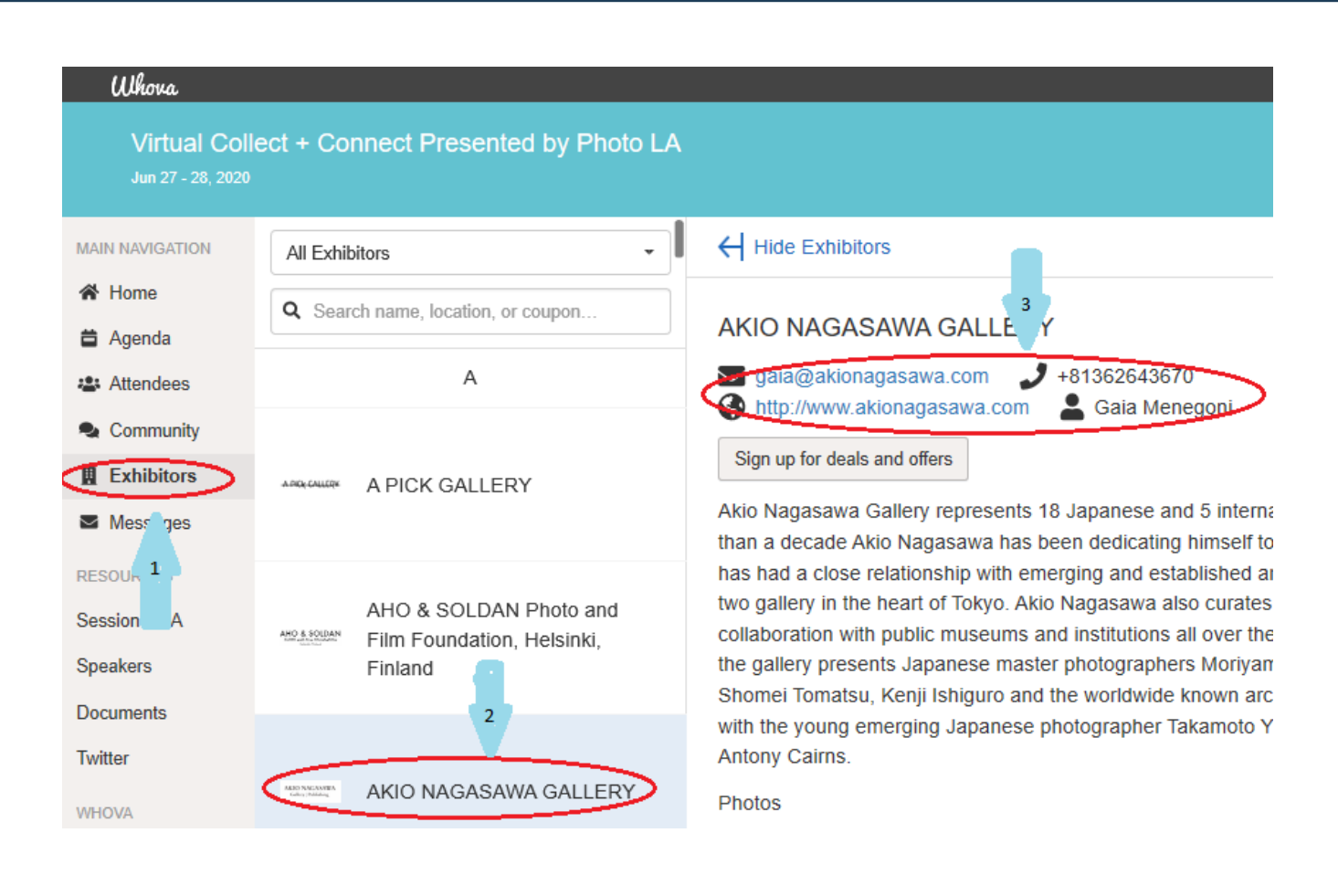

## **ENGAGING WITH OTHER PARTICIPANTS**

To engage with speakers and other participants, go to "Speakers" or "Attendees", view the list of participants or search by name, and click "Send Message"

Please note that other attendees reserve the right to not to respond or opted to participate anonymously within the app.

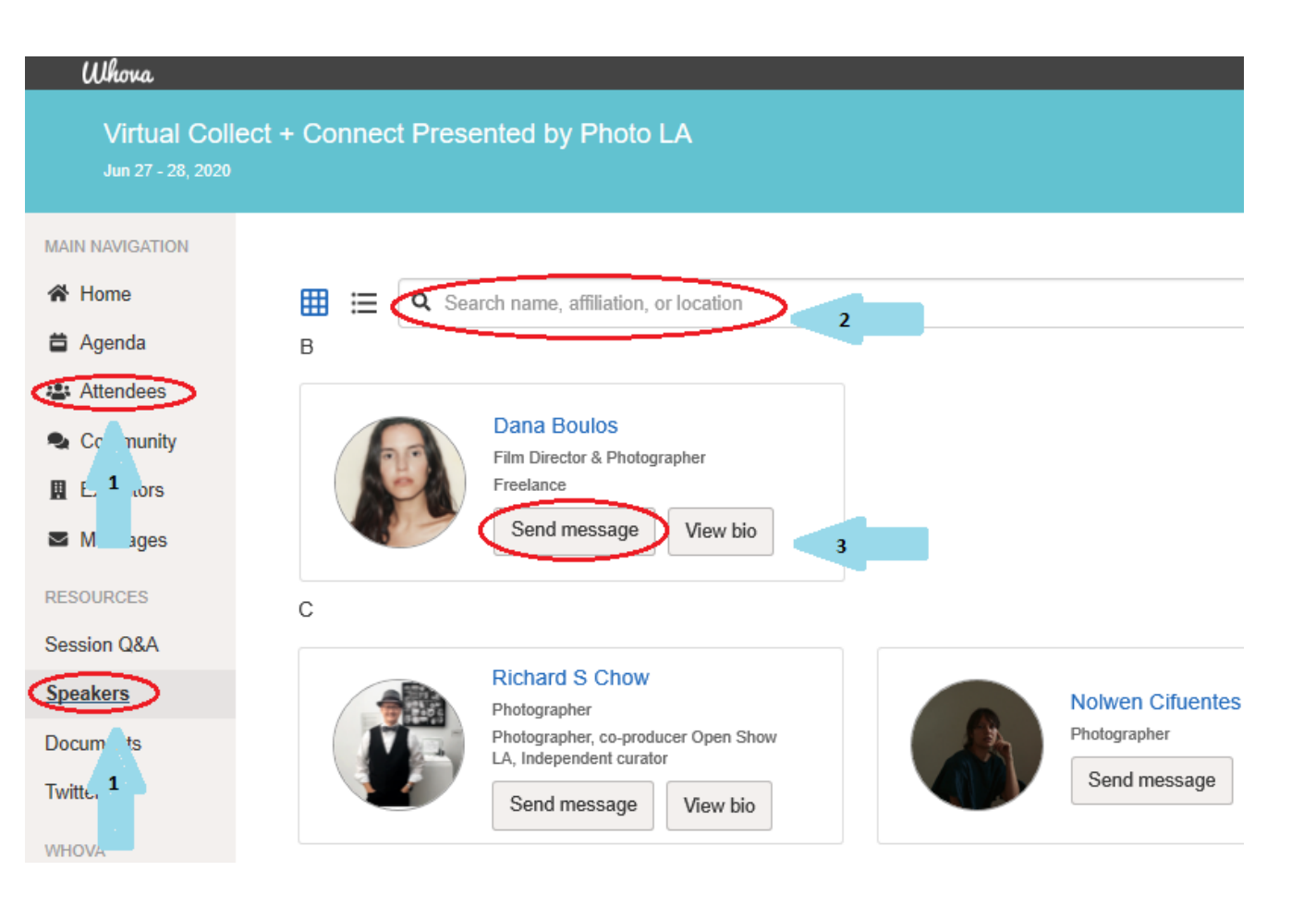

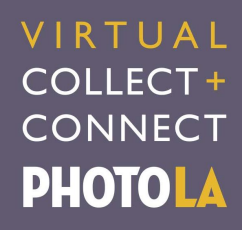

# **YOUR PRIVACY**

Collect+Connect is a community event that allows attendees to engage with each other. WHOVA app shows attendee names, but their emails are kept private.

However, if you would like to attend Collect+Connect anonymously and make sure that other attendees don't see you, you can update your profile by downloading [Whova](https://whova.com/portal/photo_202006/?source=btn_link) app on your phone. To hide from other attendees, click on the Menu> Settings> Profile visibility> "Other Attendees can see me"> choose "No" *(this feature is available in the phone app only)*

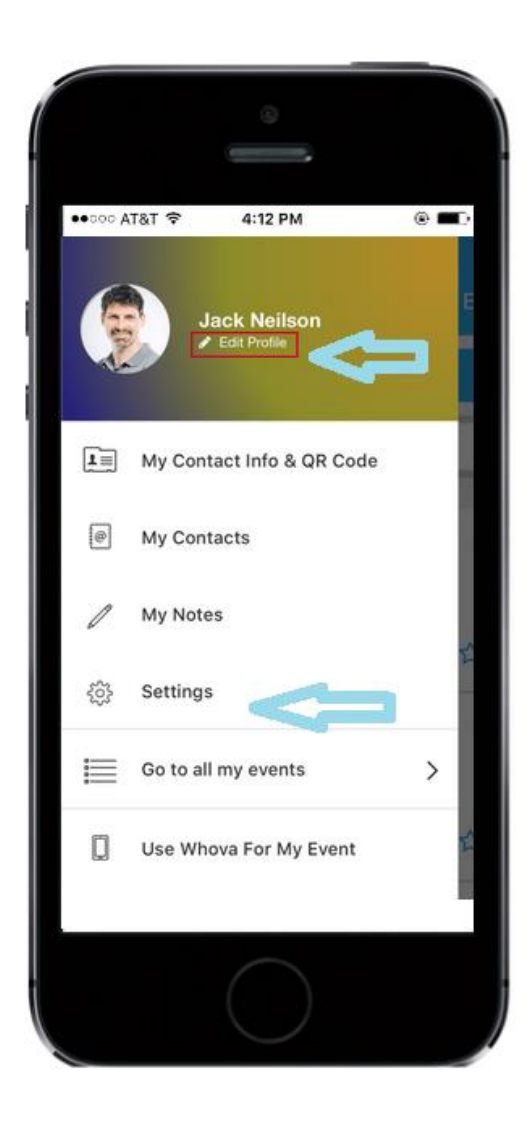

# **THANK YOU FOR VISITING COLLECT+CONNECT!**